## <span id="page-0-0"></span>**Guia do Usuário do Monitor Flat Panel em Dell™ S1909W**

[Sobre seu monitor](file:///C:/data/Monitors/S1909W/pb/UG/about.htm) [Configurando seu monitor](file:///C:/data/Monitors/S1909W/pb/UG/setup.htm) [Operação do Monitor](file:///C:/data/Monitors/S1909W/pb/UG/operate.htm)

[Resolução de problemas](file:///C:/data/Monitors/S1909W/pb/UG/solve.htm)

[Apêndice](file:///C:/data/Monitors/S1909W/pb/UG/appendx.htm)

#### **Observações, Cuidados e Avisos**

Ao longo deste manual, alguns parágrafos do texto podem descrever um ícone impresso em negrito ou itálico. Estes parágrafos são observações sobre cuidados, avisos e são utilizados da seguinte maneira:

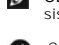

OBSERVAÇÃO: Uma OBSERVAÇÃO indica uma informação importante que orienta como melhor usar o seu sistema.

CUIDADO: Um CUIDADO indica perigo de danos potenciais ao hardware ou perda de dados e informa como evitar o problema.

AVISO: Uma AVISO indica o potencial de danos materiais, acidentes pessoais ou morte.

Alguns alertas podem aparecer em formatos alternados e podem não ser acompanhados de um ícone. Em tais casos, o formato específico da apresentação do alerta é definido por uma autoridade de regulamentação.

### **As informações neste documento estão sujeitas a alterações sem aviso prévio. © 2008 Dell™ Inc. Todos os direitos reservados.**

A reprodução desses materiais por qualquer meio possível, sem permissão por escrito da Dell™ Inc, é estritamente proibida.

Marcas comerciais usadas neste texto: *Dell,* o logotipo *DELL* logo são marcas registradas da Dell Inc; *Microsoft* e *Windows* são marcas registradas ou marcas comerciais da<br>Microsoft Corporation nos EUA e/ou outros país

Outros nomes e marcas comerciais podem ser usados neste documento como referência a outros proprietários de nomes ou marcas ou a seus produtos. A Dell Inc. nega<br>qualquer interesse de propriedade em marcas e nomes comerciai

#### **Modelo S1909Wb**

**Agosto 2008 Rev. A00**

<span id="page-1-0"></span>[Volta á Página do Índice](file:///C:/data/Monitors/S1909W/pb/UG/index.htm)

# **Sobre seu monitor**

### **Guia do Usuário do Monitor Tela Plana Dell™ S1909W**

- [Conteúdo da Embalagem](#page-1-1)
- [Recursos do Produto](#page-2-0)
- [Identificação de Peças e Controles](#page-2-1)
- **[Especificações do monitor](#page-4-0)**
- **O** [Recurso Plug and Play](#page-8-0)
- [Qualidade do monitor LCD & Política de Pixel](#page-8-1)
- O [Orientações para Manutenção](#page-8-2)

### <span id="page-1-1"></span>**Conteúdo da Embalagem**

**Seu monitor é enviado com os componentes exibidos a seguir. Certifique**-se de ter recebido todos os componentes e entre em <u>contato com a Dell</u> se algo<br>estiver faltando.

**A** NOTA: Alguns itens podem ser opcionais e talvez não sejam enviados com seu monitor. Alguns recursos ou mídia podem não estar disponíveis em alguns países.

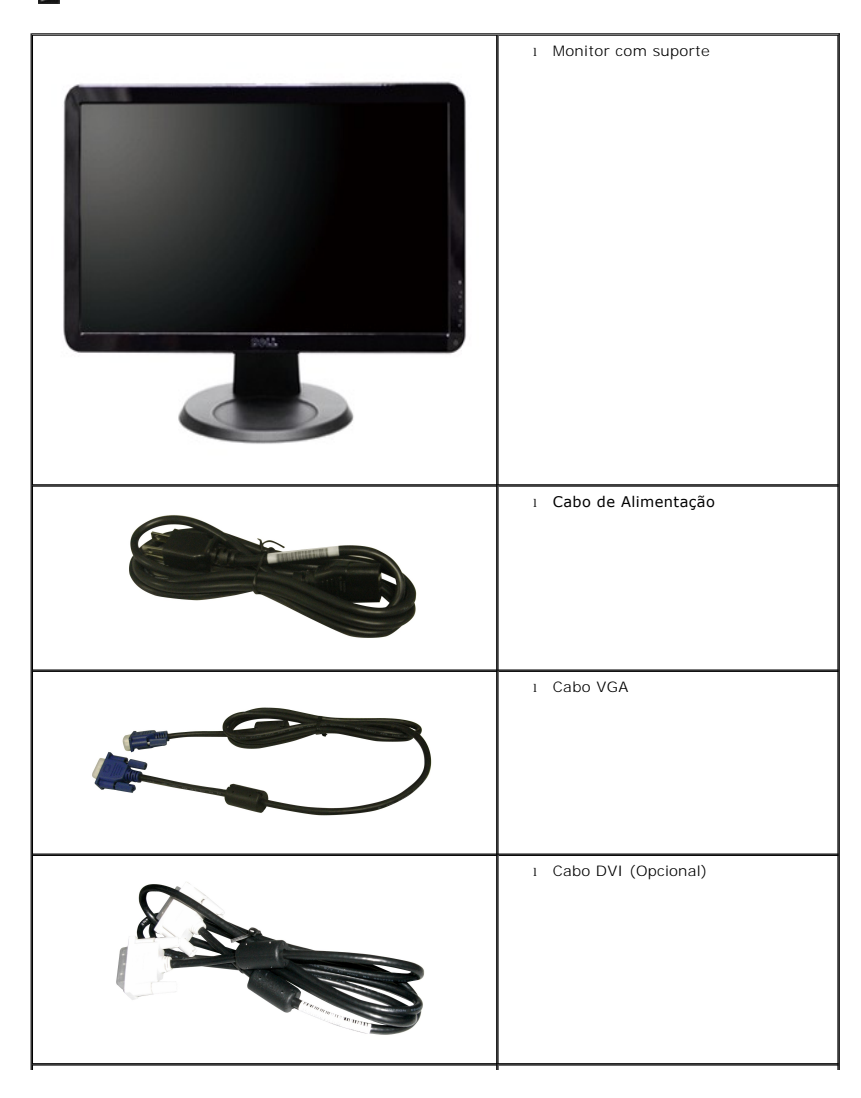

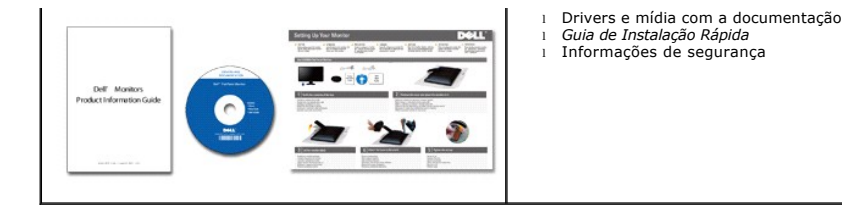

### <span id="page-2-0"></span>**Recursos do Produto**

O monitor de tela plana **S1909W** tem matriz ativa, transistores de película fina (TFT), mostrador de cristal líquido (LCD). Os recursos do monitor incluem:

- Área de exibição visível de 18.5 polegadas (469,9 mm).
- Resolução de 1366 x 768, mais suporte de tela cheia para resoluções menores.
- Ângulo amplo que permite que o usuário o visualize de uma posição sentada ou em pé ou se movimentando de lado a lado.
- Recurso de ajuste de inclinação.
- Pedestal removível e furos de montagem de 100 mm de acordo com a Associação de Normas Eletrônicas para Vídeo (VESA) para soluções flexíveis de montagem.
- Recursos Plug and play se suportados pelo seu sistema.
- Ajustes por Exibição na Tela (OSD) para facilitar a configuração e aproveitar a tela.
- O CD de software e documentação inclui um arquivo de informação (INF), arquivo de Compatibilização de cor de imagem (ICM) e a documentação do produto.
- Recurso de Economia de Energia em conformidade com a Energy Star.
- Ranhura da trava de segurança.

# <span id="page-2-1"></span>**Identificação de Peças e Recursos**

### **Visão Dianteira**

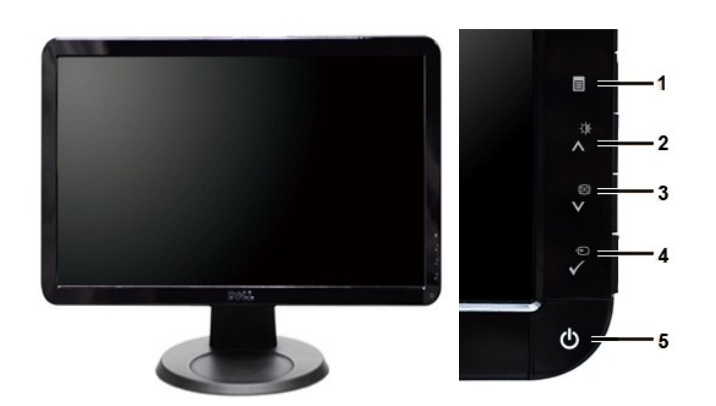

**Visão Dianteira Controles do painel dianteiro**

| Etiqueta Descrição |
|--------------------|
| Menu OSD/Saída     |

- **2** Brilho e Contraste  $(\mathbf{\hat{X}})/\text{para Cima}$  (A)
- 3 Autoajuste (**1)**/para Baixo (**V**)
- **4** Seleção de Origem de Entrada/Seleção
- **5** Botão liga/desliga (com luz indicadora de energia)

# **Visão da Parte Traseira**

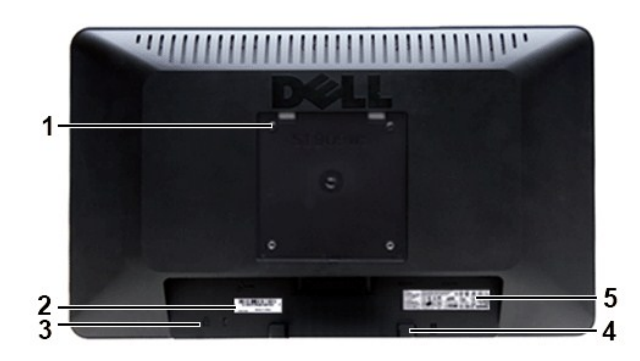

### **Vista da parte traseira**

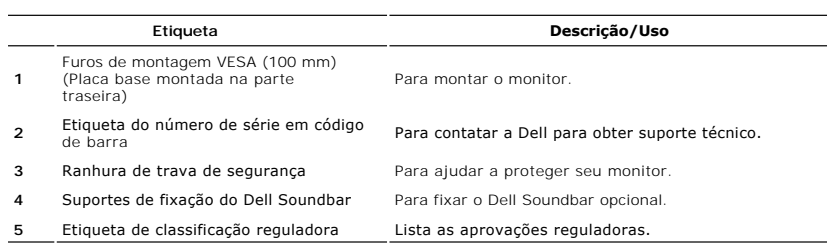

# **Visão Lateral**

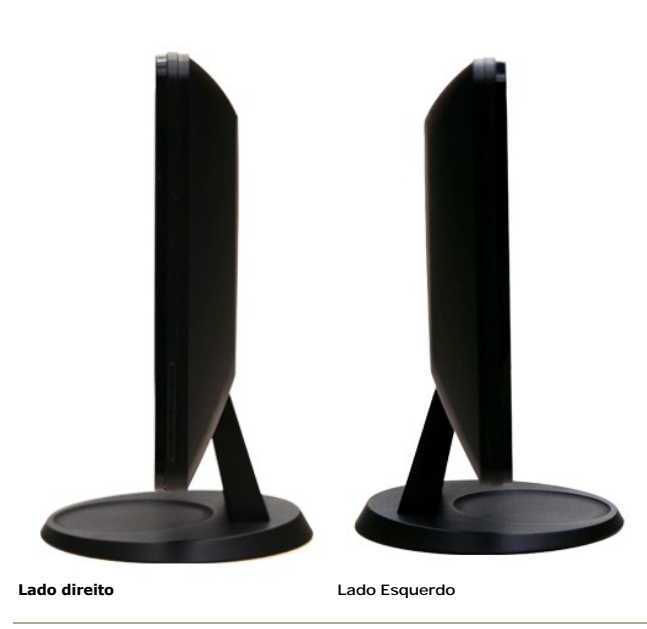

# **Visão de Fundo**

<span id="page-4-1"></span>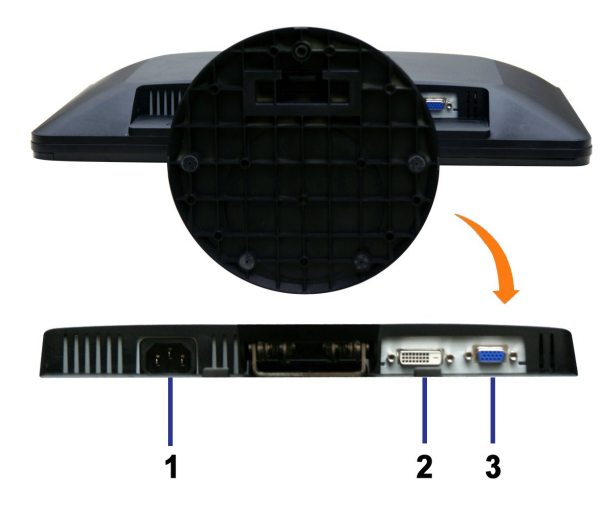

**Visão de fundo** 

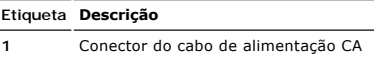

- **2** Conector DVI
- **3** Conector VGA

# <span id="page-4-0"></span>**Especificações do monitor**

# **Modos de Gerenciamento de Energia**

Se você tiver uma placa de vídeo em conformidade com o DPMST VESA ou o software instalado no computador, o monitor reduz automaticamente o consumo<br>de energia quando não está em uso. Isso é chamado de Modo de Economia de En

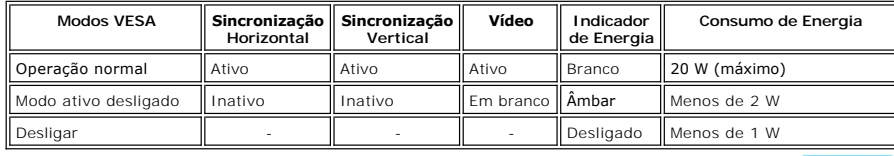

*OBSERVAÇÃO:* Este monitor é compatível com ENERGY STAR®.

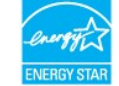

**OBSERVAÇÃO:** Consumo zero de energia no modo Desligado somente pode ser alcançado desconectando-se o cabo principal do monitor.

#### **Designação dos Pinos**

**Conector VGA**

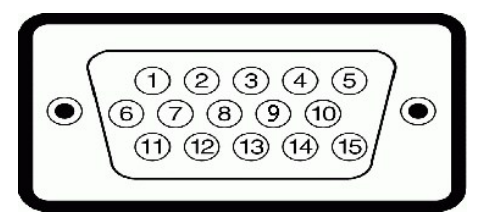

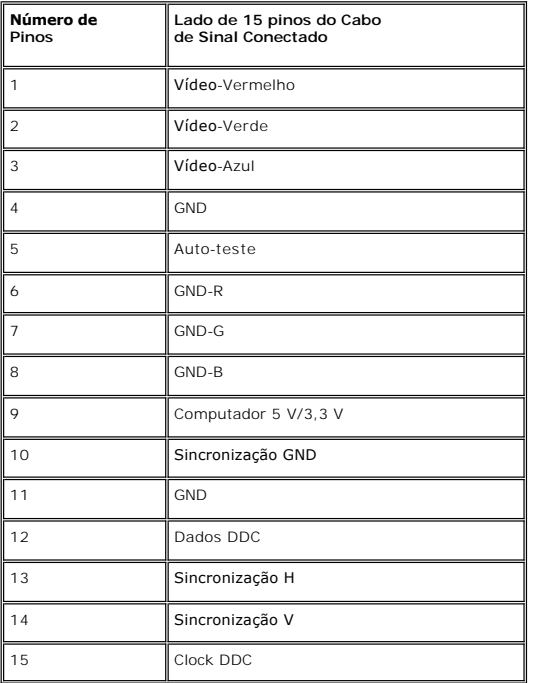

### **Conector DVI**

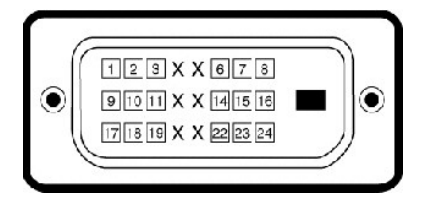

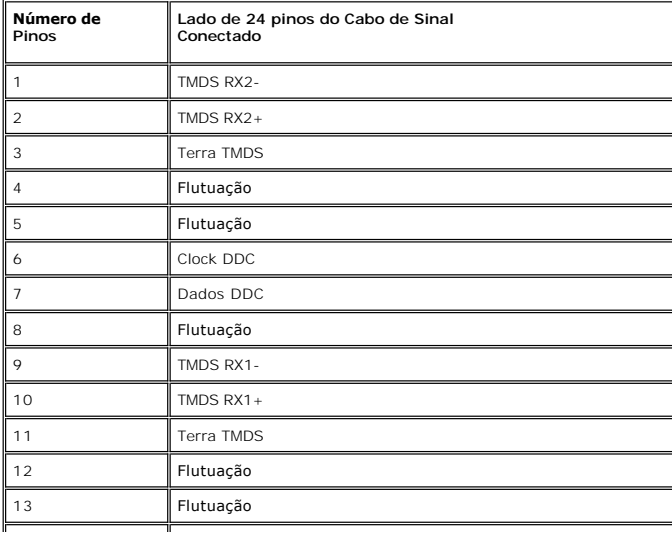

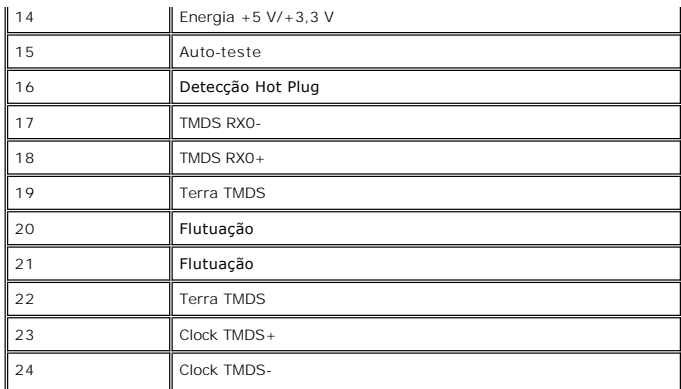

# **Tela Plana Especificações**

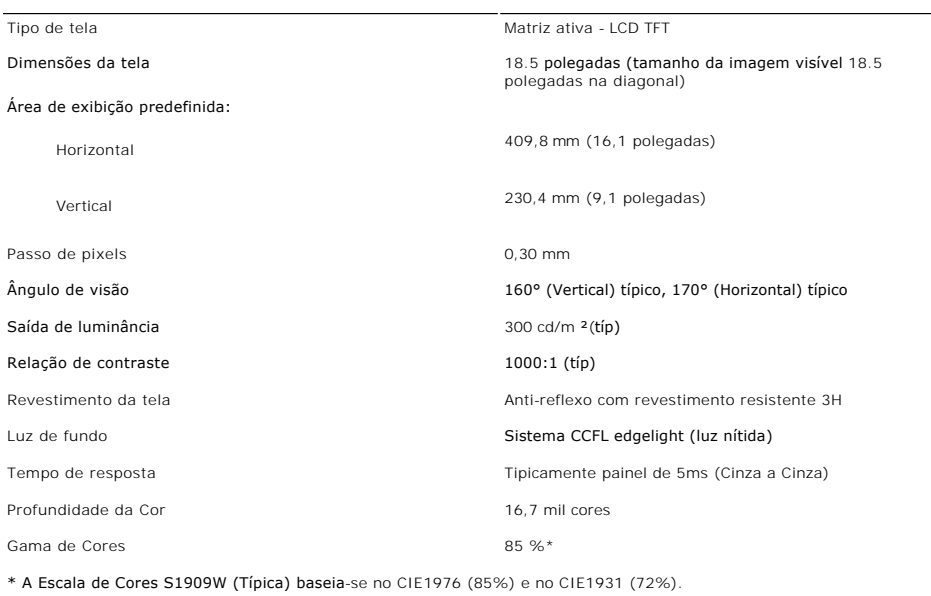

# **Resolução**

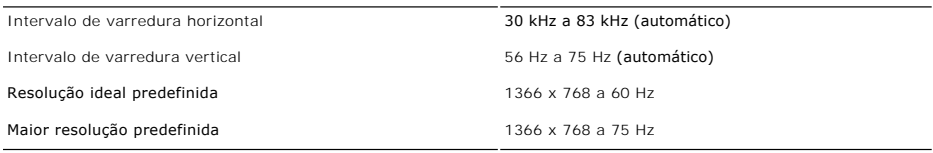

# **Modos Suportados de Vídeo**

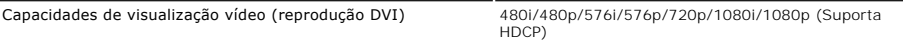

### **Modos de Exibição Predefinidos**

A tabela a seguir indica os modos predefinidos para os quais a Dell garante centralização e tamanho da imagem:

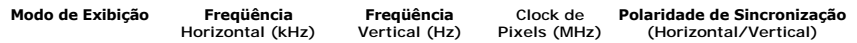

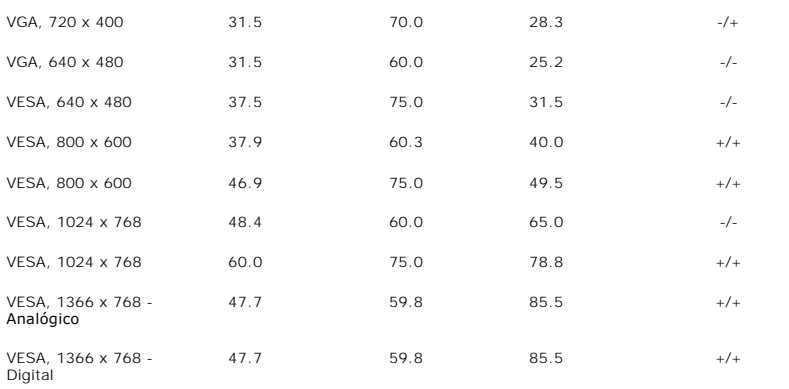

# **Especificações Elétricas**

A tabela a seguir indica as especificações elétricas:

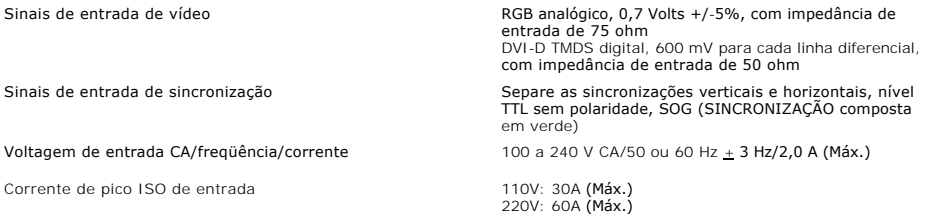

### **Características Físicas**

A tabela a seguir indica as características físicas:

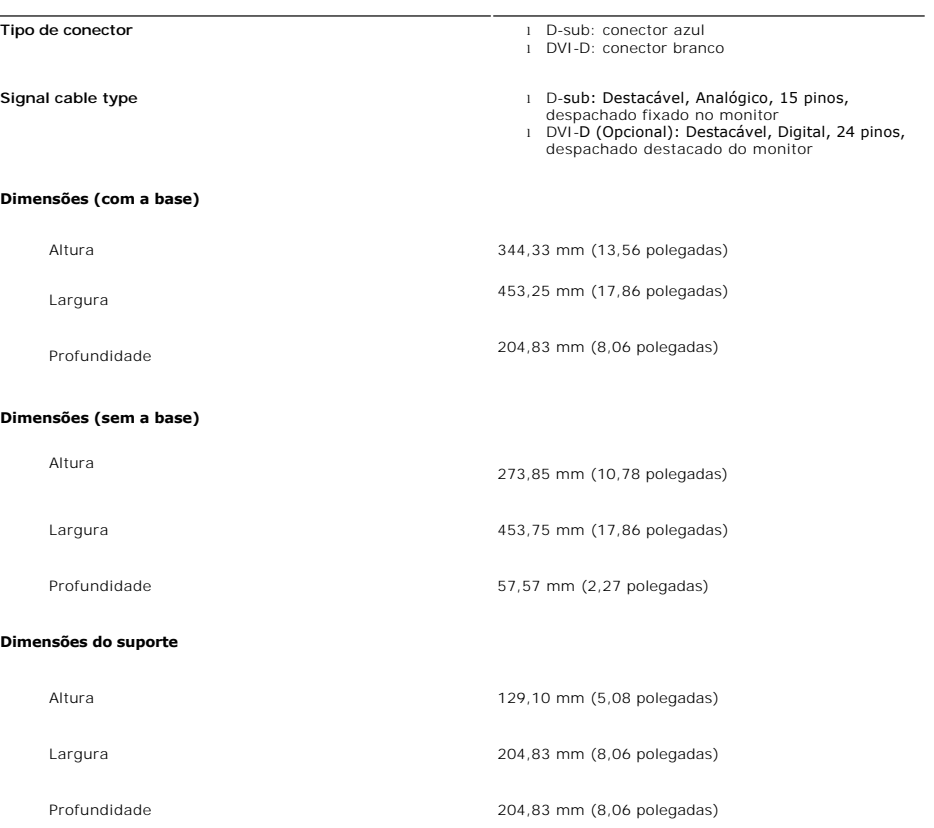

#### **Peso**

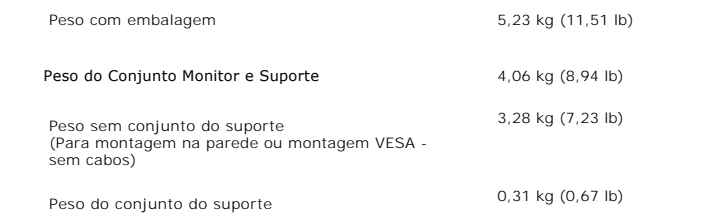

#### **Meio Ambiente**

A tabela a seguir indica as limitações do meio ambiente:

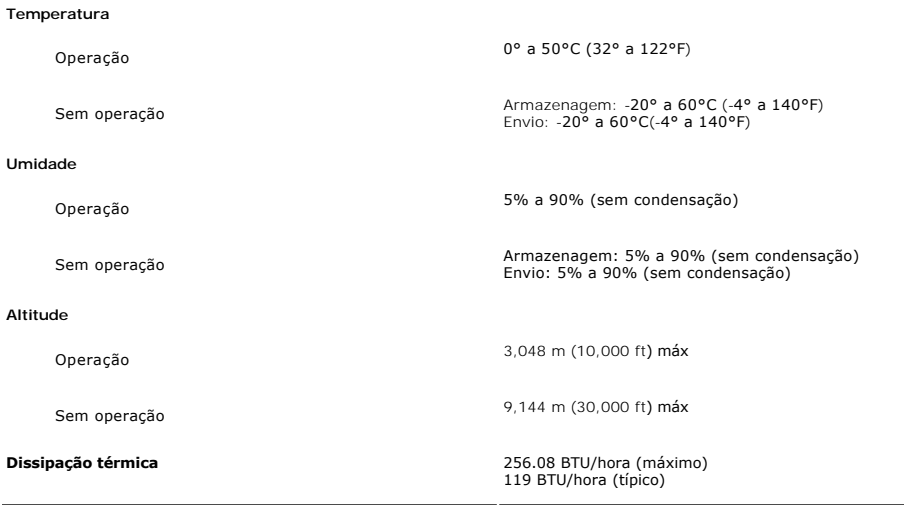

#### <span id="page-8-0"></span>**Recurso Plug and Play**

Você pode instalar o monitor em qualquer sistema compatível com Plug and Play. O monitor fornece automaticamente ao sistema do computador os Dados de Identificação Estendidos do Mostrador (EDID) usando os protocolos de Canal de Dados do Mostrador (DDC) para que o sistema possa se configurar e otimizar as configurações do monitor. Se necessário, o usuário pode selecionar configurações diferentes, mas na maioria dos casos a instalação é automática.

#### <span id="page-8-1"></span>**Qualidade do monitor LCD & Política de Pixel**

Durante o processo de fabricação do monitor LCD não é incomum para que um ou mais pixels fiquem fixos no estado inalterado. O resultado visível é um pixel fixo que aparece como um ponto descolorido brilhante ou escuro extremamente pequeno. Quando o pixel fica permanentemente aceso, é conhecido como<br>"ponto brilhante". Quando o pixel fica permanentemente preto, é conhecido com

Na maioria dos casos, estes pixels fixos são difíceis de ver e não reduz a qualidade ou uso da tela. Uma tela com 1 a 5pixels fixos considerados normais e dentro dos padrões competitivos. Para obter mais informações consulte o suporte da Dell na homepage: support.dell.com.

### <span id="page-8-2"></span>**Orientações para Manutenção**

#### **Cuidados com seu monitor**

**AVISO: Leia e siga as [Instruções de segurança](file:///C:/data/Monitors/S1909W/pb/UG/appendx.htm#Safety%20Instructions) antes de limpar o monitor.**

**AVISO: Antes de limpar o monitor, desconecte-o da tomada.**

Para as melhores práticas, siga as instruções da lista abaixo ao desembalar, limpar ou manusear o monitor:

- r Para limpar sua tela anti-estática, utilize um pano limpo e levemente umedecido com água. Se possível, utilize um tecido especial para limpeza de tela (ela<br>ou uma solução apropriada para o revestimento anti-estático. Não
- l Use um pano aquecido e levemente umedecido para limpar a parte plástica. Evite usar qualquer tipo de detergentes, pois podem deixar uma película esbranquiçada sobre o plástico.
- 
- ı Caso você note um pó branco ao desembalar o monitor, limpe-o com um pano.<br>ı Manuseie o monitor com cuidado pois aparelhos de cor escura podem arranhar e apresentar marcas brancas mais do que os monitores coloridos.<br>ı não estiver sendo usado.

#### <span id="page-10-0"></span>[Volta á Página do Índice](file:///C:/data/Monitors/S1909W/pb/UG/index.htm)

### **Apêndice**

**Guia do Usuário do Monitor Tela Plana Dell™ S1909W**

- **O** [ATENÇÃO: Instruções de segurança](#page-10-1)
- [Aviso da FCC \(EUA apenas\) e outras informações reguladoras](#page-10-2)
- [Contato com a Dell](#page-10-3)

# <span id="page-10-1"></span>**ATENÇÃO: Instruções de segurança**

**AVISO: O uso de controles, ajustes ou procedimentos que não sejam os especificados nesta documentação pode resultar em exposição a choques, riscos elétricos e/ou riscos mecânicos.**

Para informações sobre instruções de segurança, consulte o *Informações de segurança*.

## <span id="page-10-2"></span>**Aviso da FCC (EUA apenas) e outras informações reguladoras**

Para os avisos da FCC e outras informações reguladoras, consulte o website de conformidade reguladora em [www.dell.com\regulatory\\_compliance](http://www.dell.com/regulatory_compliance).

### <span id="page-10-3"></span>**Contato com a Dell**

**Para clientes nos EUA, ligue para 800-WWW-DELL (800-999-3355).** 

**OBSERVAÇÃO:** Caso você não tenha uma conexão ativa com a Internet, poderá encontrar informações em sua nota fiscal de compra, embalagem,<br>recibo ou catálogo de produto Dell.

A Dell proporciona várias opções de serviços e suporte por telefone e on-line. A disponibilidade varia conforme o país e o produto e alguns serviços<br>podem não estar disponíveis em sua área. Para contatar a Dell para vendas

- 
- 1. Visite o site **support.dell.com**. 2. Verifique se seu país ou região no menu suspenso Selecionar um país/região na parte inferior da página.
- 3. Clique em Entre em contato conosco no lado esquerdo da página. 4. Selecione o serviço adequado ou o link de suporte conforme sua necessidade.
- 5. Selecione o método de contato com a Dell mais conveniente.

#### <span id="page-11-0"></span>**Configurando seu monitor Monitor Tela Plana Dell™ S1909W**

### **Se você tiver um computador de mesa Dell™ ou um computador portátil Dell™ com acesso à Internet**

1. Vá até **[http://support.dell.com,](http://support.dell.com/)** digite sua identificação de serviço e baixe os drivers mais recentes para sua placa de vídeo.

2. Após a instalação dos drivers do Adaptador Gráfico, tente configurar a resolução para **1366x768** novamente.

**OBSERVAÇAO:** Se não for possível configurar a resolução para 1366x768, entre em contato com a Dell™ e informe-se sobre o Adaptador Gráfico que<br>suporta essa resolução.

#### <span id="page-12-0"></span>**Configurando seu monitor Monitor Tela Plana Dell™ S1909W**

# **Se você tiver um computador de mesa ou portátil ou uma placa de vídeo que não seja Dell™**

1. Clique com o botão direito na área de trabalho e selecione **Propriedades**.

- 2. Selecione a guia **Configurações**.
- 3. Selecione **Avançado.**
- 4. Identifique o fornecedor do controlador gráfico a partir da descrição na parte superior da janela (ex.: NVIDIA, ATI, Intel, etc).
- 5. Consulte o site do fornecedor da placa de vídeo para obter o driver atualizado (por exemplo:**[http://www.ATI.com](http://www.ati.com/)** OU **[http://www.NVIDIA.com](http://www.nvidia.com/)**).

6. Após a instalação dos drivers do Adaptador Gráfico, tente configurar a resolução para 1366x768 novamente.

**OBSERVAÇÃO:** Se não puder configurar a resolução em 1366x768, entre em contato com o fabricante do seu computador ou considere a compra de um adaptador gráfico que suporte a resolução de vídeo de 1366x768.

<span id="page-13-0"></span>[Voltar à página de índice](file:///C:/data/Monitors/S1909W/pb/UG/index.htm)

# **Operação do Monitor**

**Guia do Usuário do Monitor Flat Panel em Dell™ S1909W**

- [Uso do painel frontal](#page-13-1)
- [Uso do sistema de menu OSD](#page-14-0)
- [Configuração da resolução ideal](#page-21-0)
- [Uso do Dell Soundbar \(opcional\)](#page-21-1)
- O [Uso da Inclinação](#page-22-0)

### <span id="page-13-1"></span>**Uso do painel frontal**

Use os botões de controle na lateral do monitor para ajustar as características da imagem exibida. Conforme você usa esses botões para ajustar os controles,<br>uma OSD exibe valores numéricos das características conforme são

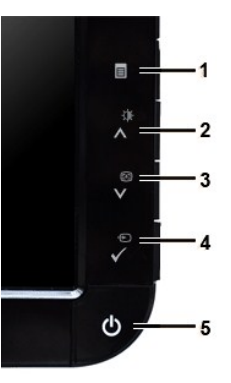

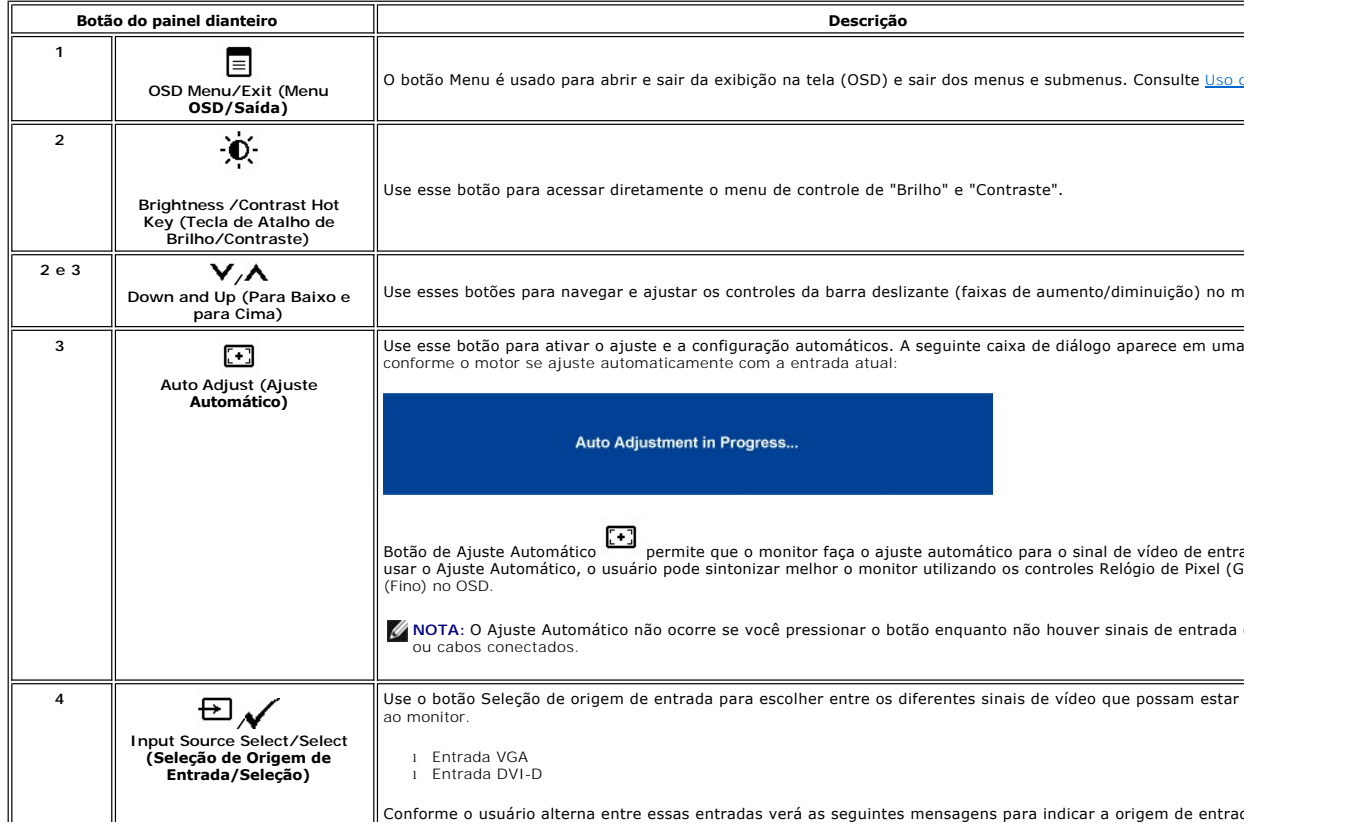

Conforme o usuário alterna entre essas entradas verá as seguintes mensagens para indicar a origem de entrac

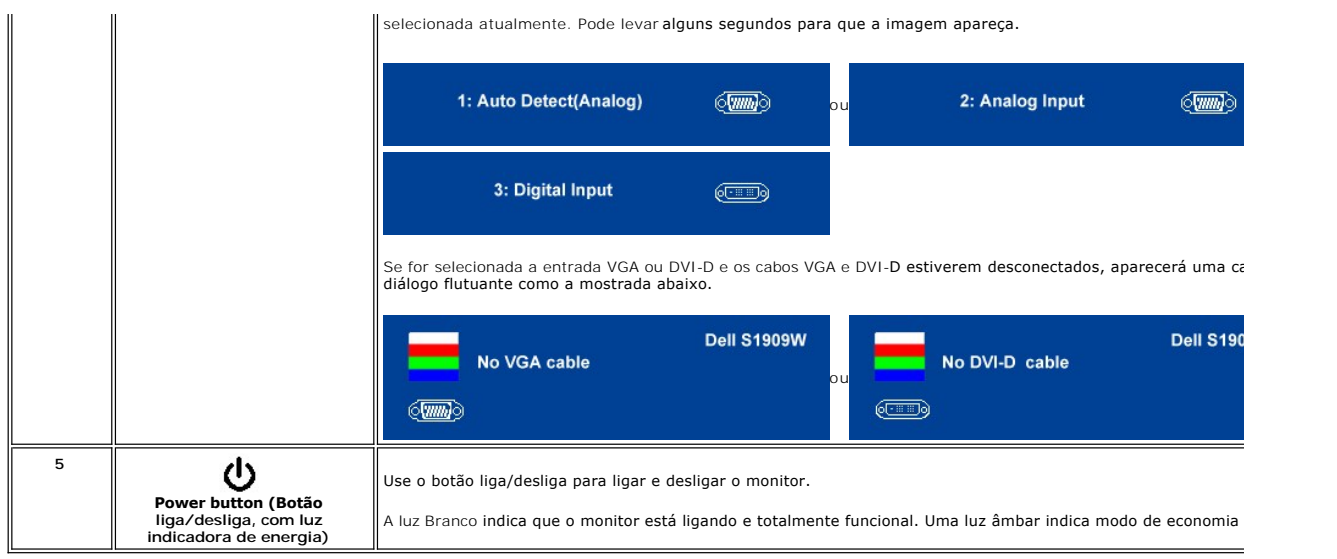

### <span id="page-14-0"></span>**Uso do Menu de Exibição na Tela (OSD)**

**OBSERVAÇAO:** Se você alterar as configurações e prosseguir para outro menu ou sair do menu OSD, o monitor salva automaticamente as alterações.<br>As alterações também são salvas se você alterar as configurações e esperar o m

1. Pressione  $\equiv$  para abrir o menu OSD e exibir o menu principal.

**Menu principal para entrada analógica (VGA)**

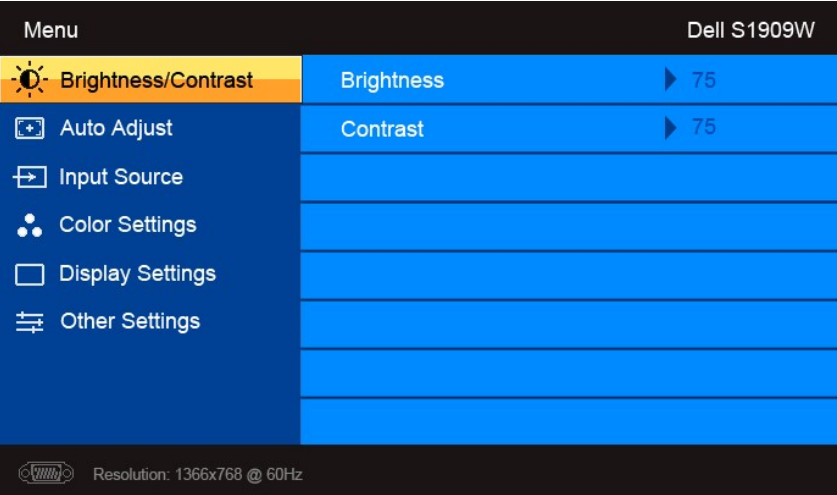

**Ou**

**Menu principal para entrada não-analógica (não-VGA)**

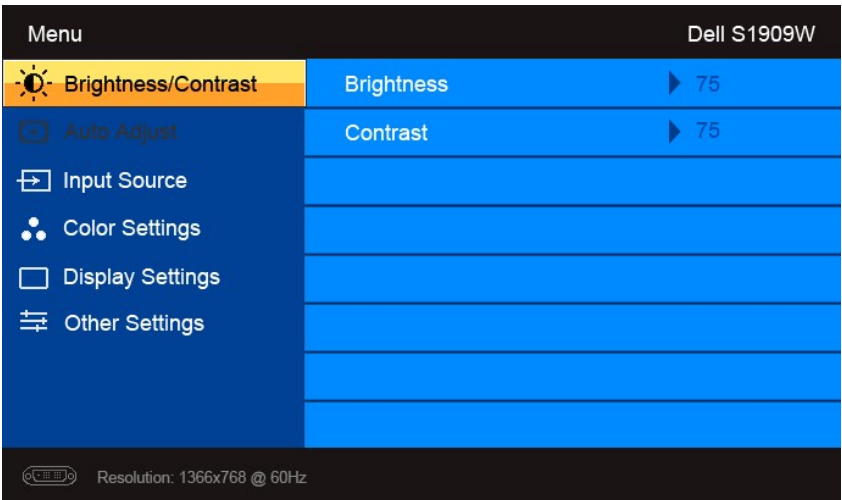

**OBSERVAÇÃO:** O Ajuste automático está disponível apenas ao usar o conector analógico (VGA).

- 2. Pressione os botões e para navegar pelas opções de configuração. O nome da opção é realçado ao passar de um ícone para outro. Consulte a tabela para conhecer todas as opções disponíveis no monitor.
- 3. Pressione o botão  $\checkmark$ uma vez para ativar a opção realçada.
- 4. Pressione os botões  $\blacktriangledown_e \blacktriangle$  para selecionar o parâmetro desejado.
- 5. Pressione para acessar a barra de controle deslizante e, em seguida, use os botões e , para fazer as alterações de acordo com os indicadores no menu.

6. Pressione  $\equiv$  para retornar ao menu principal ou sair do menu OSD.

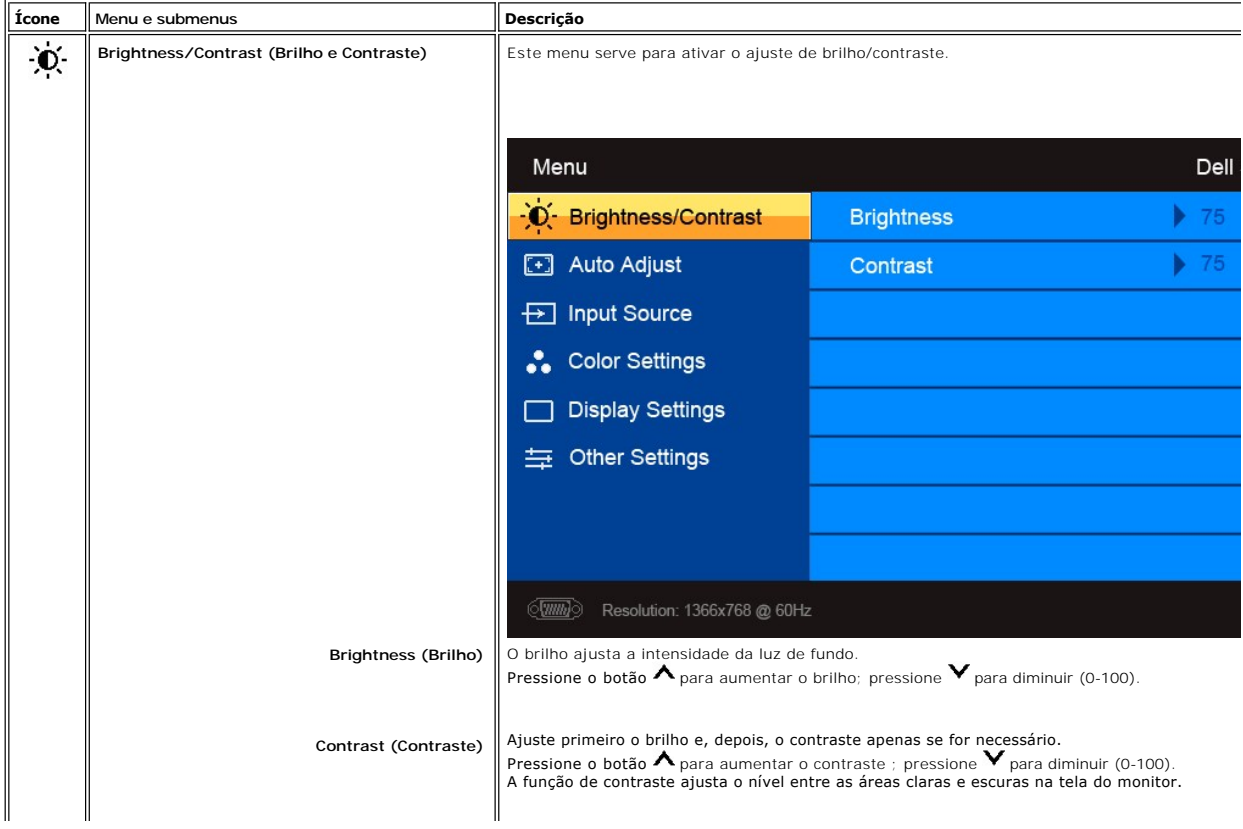

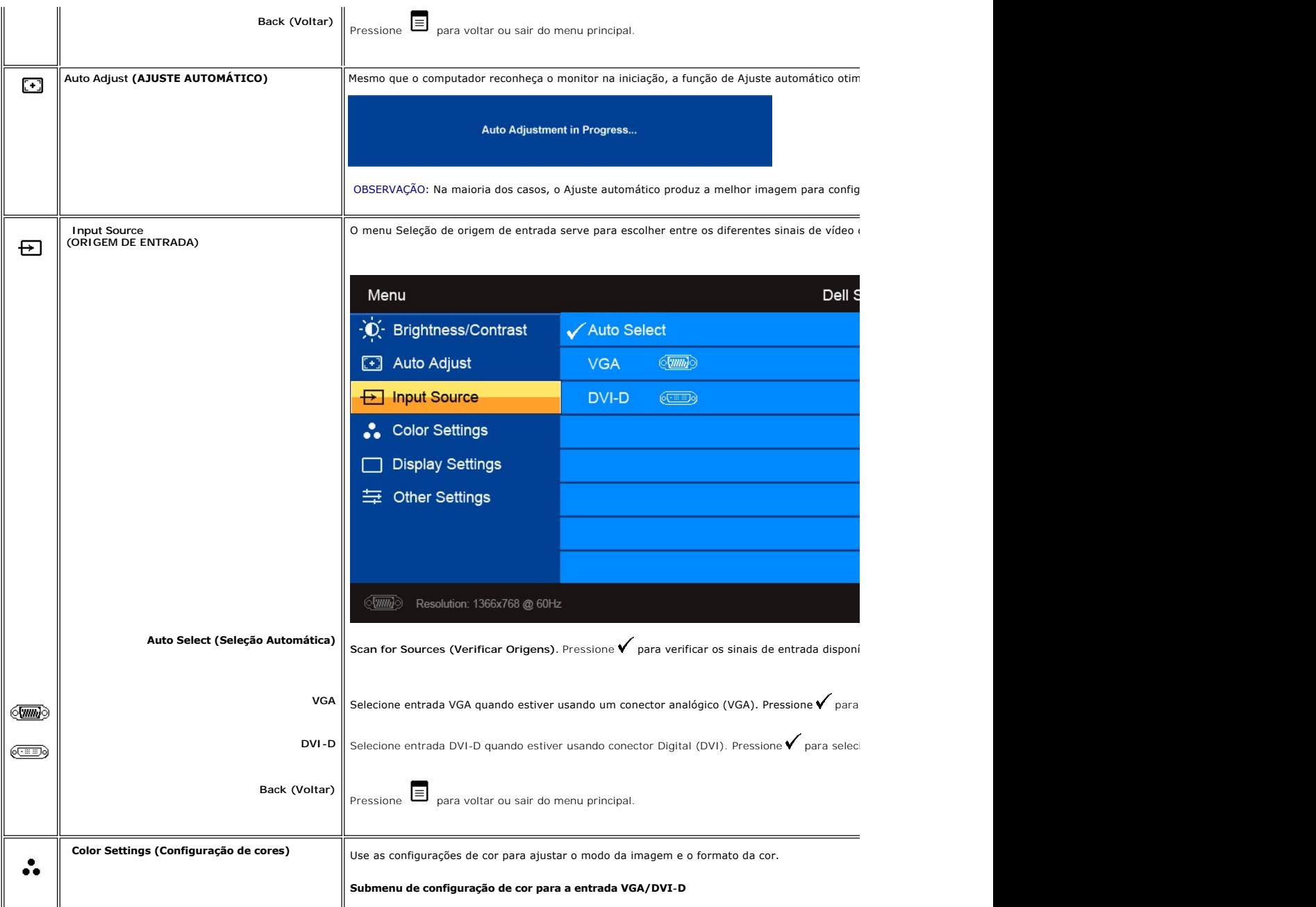

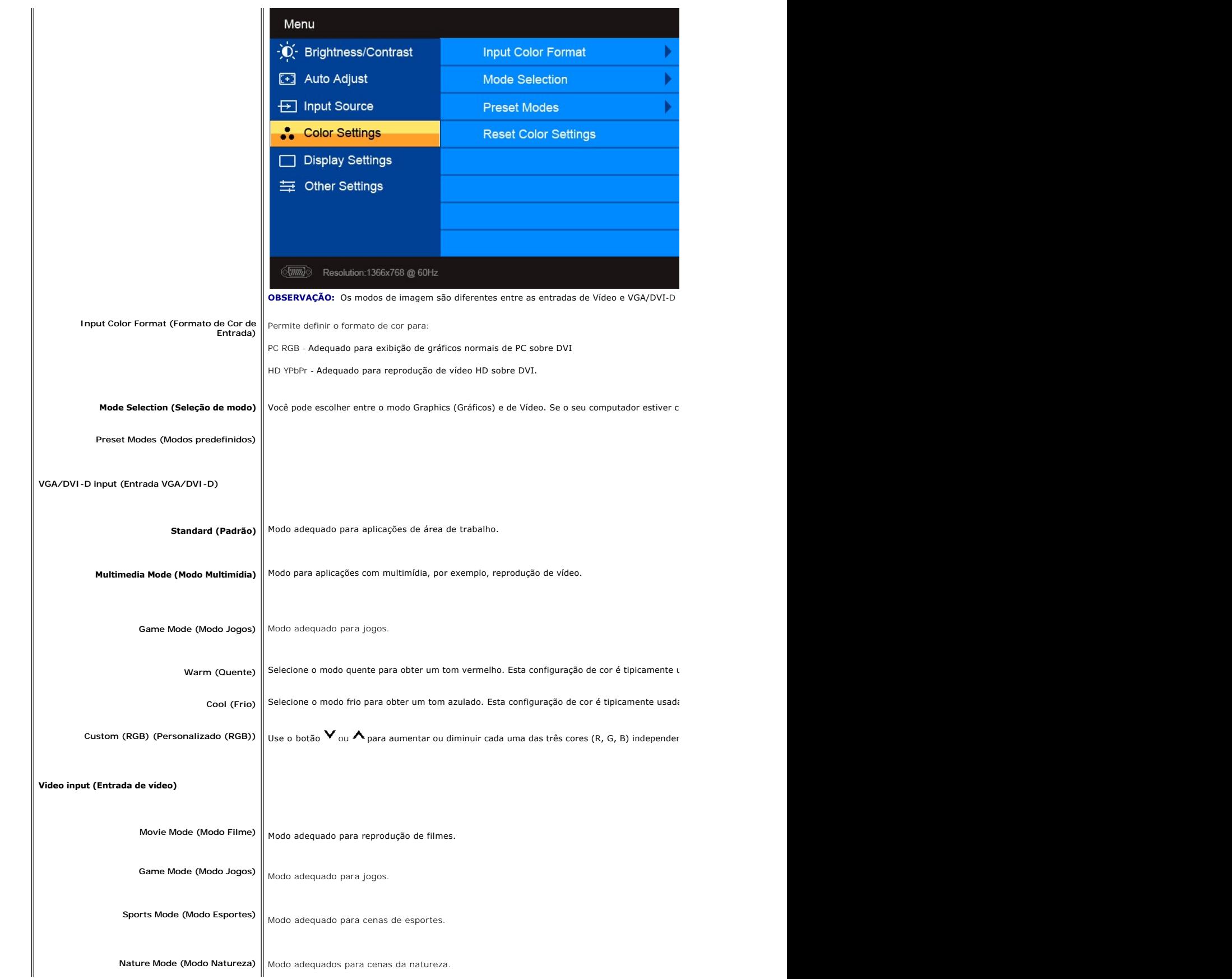

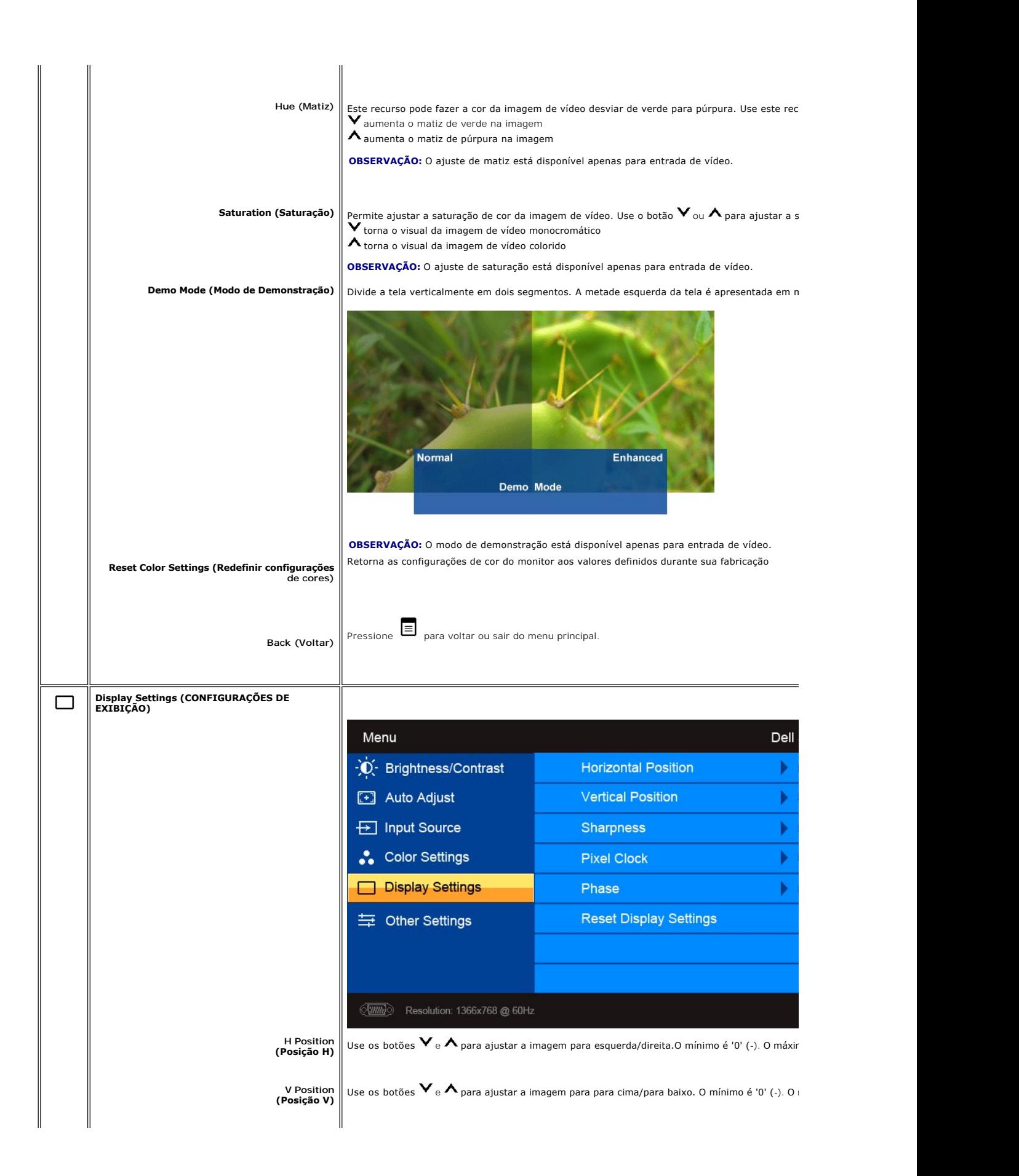

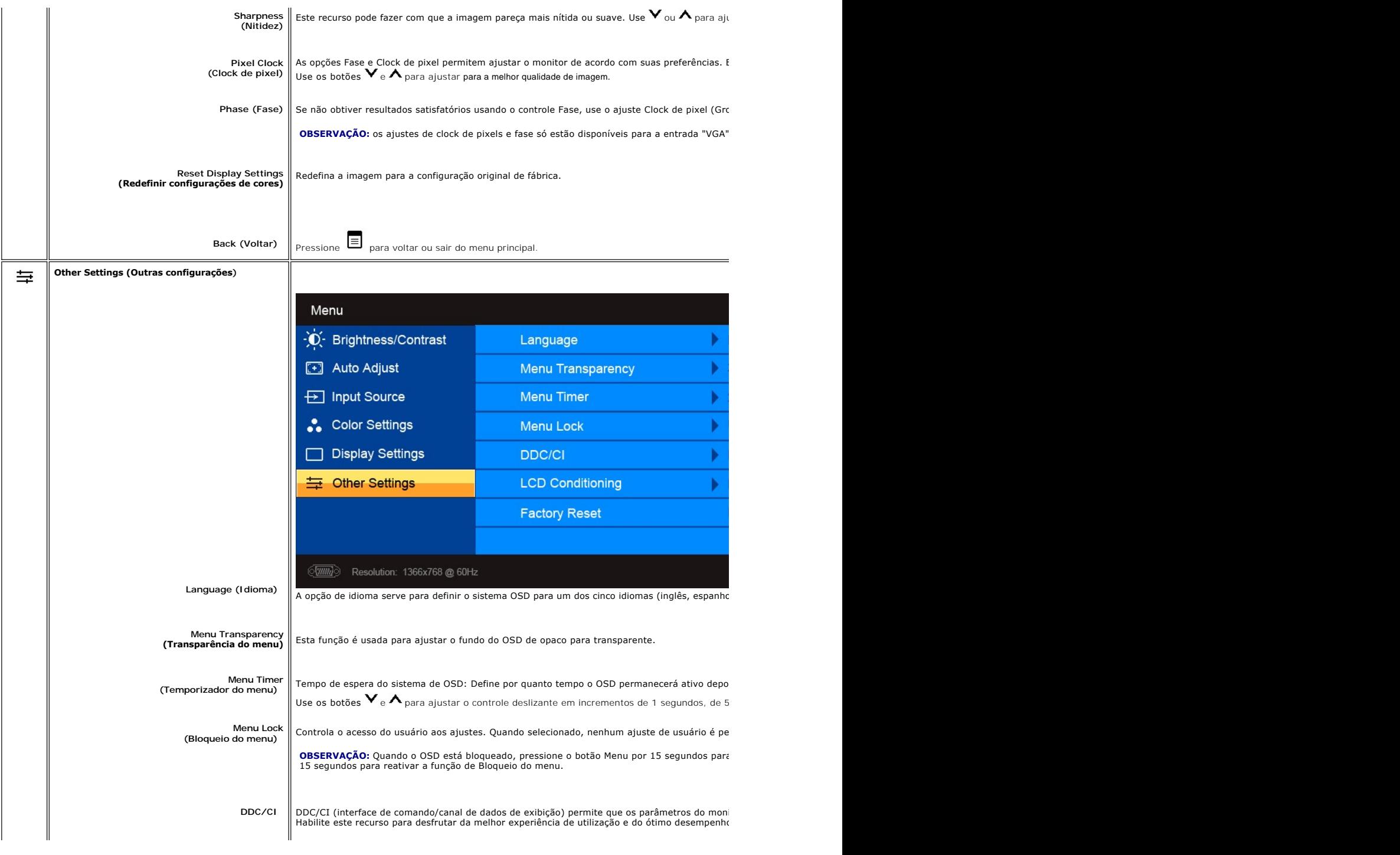

<span id="page-20-0"></span>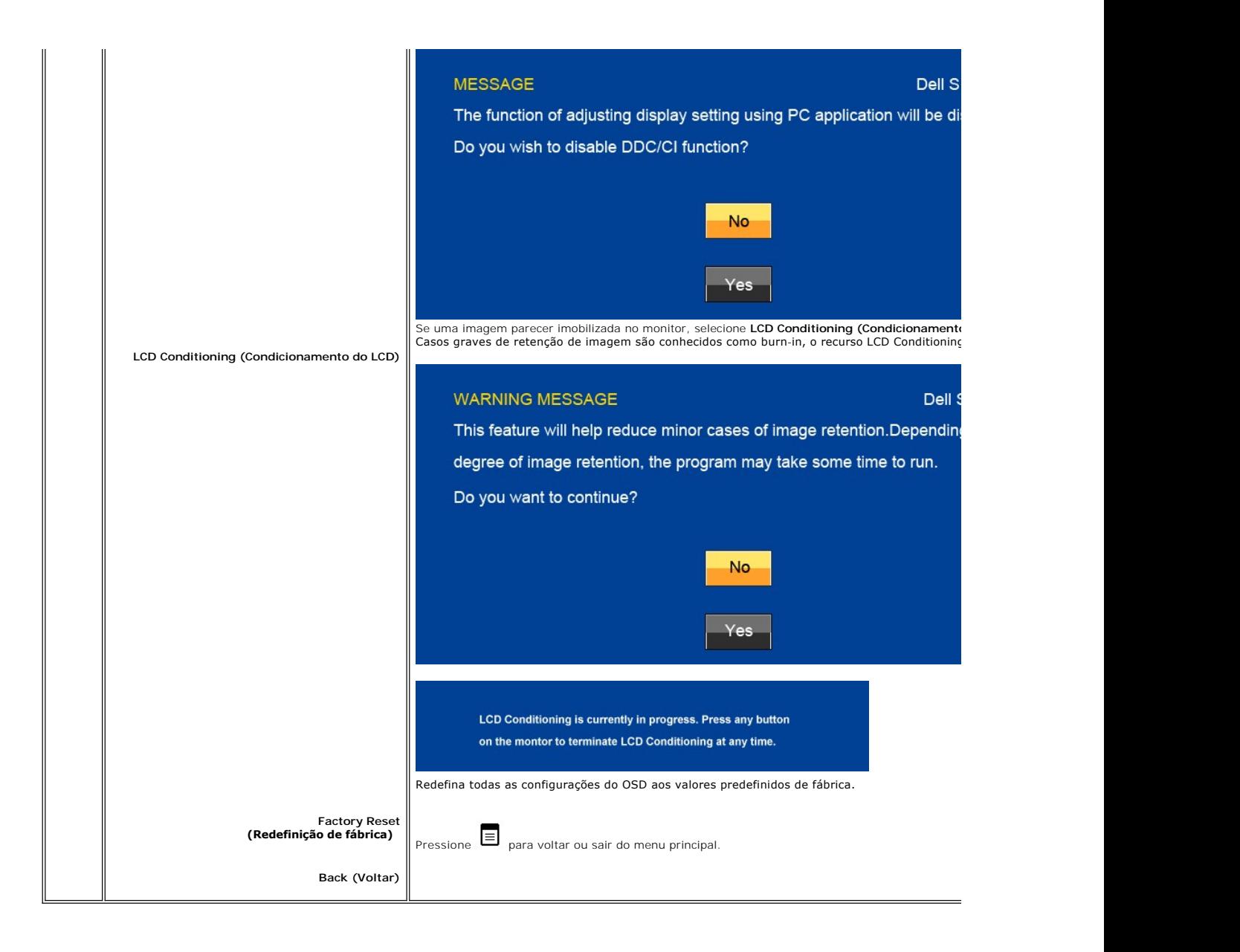

### **Mensagens de alerta do OSD**

Quando o monitor não suportar um modo de resolução em particular, você verá a seguinte mensagem:

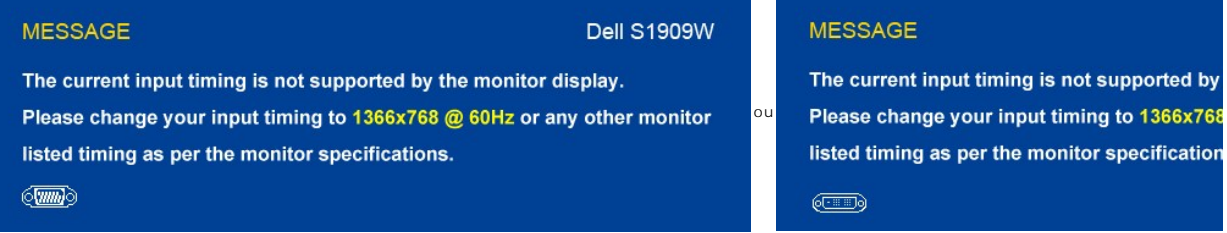

Isso significa que o monitor não consegue sincronizar o sinal que está recebendo do computador.<br>Consulte as <u>Especificações do monitor</u> das faixas de freqüência horizontal e vertical oferecidas por este monitor. O modo rec

Quando o monitor entrar no modo de economia de energia, aparecerá uma das seguintes mensagens:

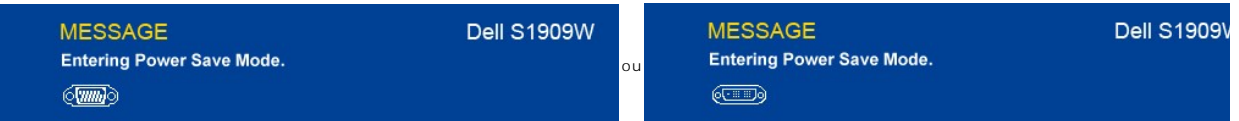

Ative o computador e 'desperte' o monitor para ter acesso ao [OSD.](#page-14-0)

Se você pressionar qualquer botão que não seja de liga/desliga, uma das seguintes mensagem aparecer conforme a entrada selecionada: **Entrada VGA/DVI-D**

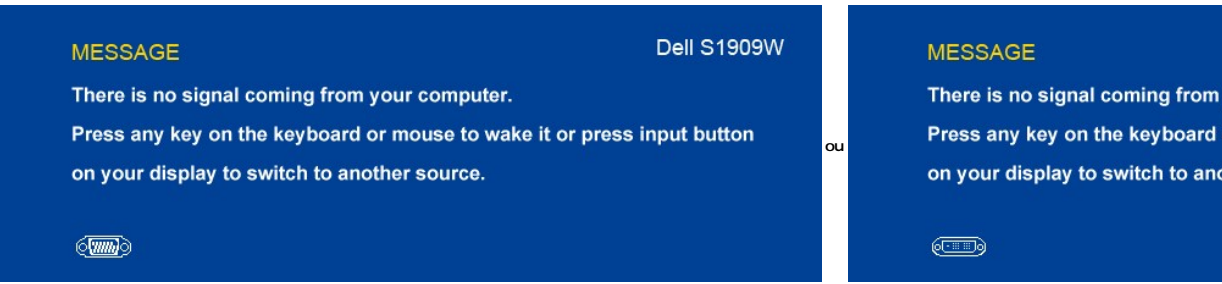

Se a entrada VGA ou DVI-D for selecionada e todos os cabos VGA e DVI-D não forem conectados, aparece uma caixa de diálogo flutuante conforme descrito a seguir.

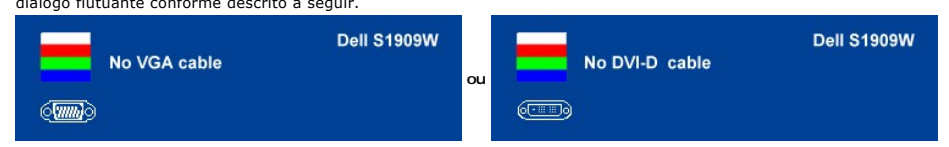

Ver [Resolução de problemas](file:///C:/data/Monitors/S1909W/pb/UG/solve.htm) para obter mais informação.

# <span id="page-21-0"></span>**Configuração da resolução ideal**

Para definir a resolução ideal para o monitor.

- 1. Clique com o botão direito na área de trabalho e selecione **Propriedades**.
- 2. Selecione a guia **Configurações**. 3. Configure a resolução da tela para 1366 x 768. 4. Clique em **OK**.
- 

Se não existir a opção 1366 x 768, poderá ser preciso atualizar o driver da placa de vídeo. Dependendo do seu computador, complete um dos seguintes procedimentos.

Se você tiver um computador de mesa Dell:

¡ Acesse **support.dell.com**, digite a etiqueta de serviço e faça o download da versão mais recente da placa de vídeo.

Se você não estiver usando um computador Dell (portátil ou de mesa):

○ Acesse o site de suporte para o seu computador e faça o download dos drivers mais recentes da placa de vídeo.<br>○ Acesse o website do fabricante da sua placa de vídeo e faça o download dos drivers mais recentes da placa d

### <span id="page-21-1"></span>**Uso do Dell Soundbar (opcional)**

O Dell Soundbar é um sistema estéreo composto por dois canais que se adapta aos monitores de Flat Panel da Dell. O Soundbar tem um controle de volume<br>rotativo e liga/desliga para ajustar o nível geral do sistema, um LED a

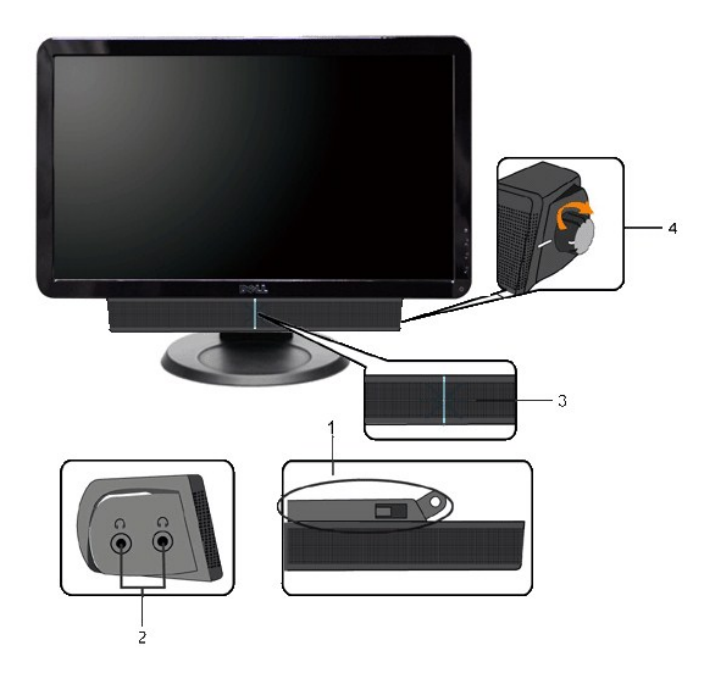

- **1.** Mecanismo de conexão
- **2.** Entradas de fones de ouvidos
- **3.** Indicador de força.
- **4.** Liga-desliga/Controle de volume

# <span id="page-22-0"></span>**Uso da Inclinação**

### **Inclinação**

Com o pedestal integrado você pode inclinar o monitor para ter o ângulo de visão mais confortável.

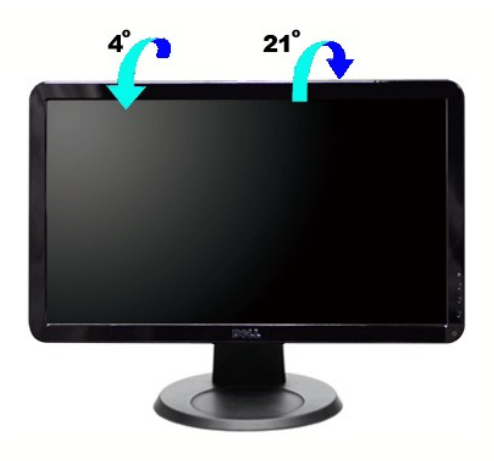

**OBSERVAÇÃO:** A base está instalada quando o monitor sai da fábrica.

[Voltar à página de índice](file:///C:/data/Monitors/S1909W/pb/UG/index.htm)

#### <span id="page-24-0"></span>**Configurando seu monitor Monitor Tela Plana Dell™ S1909W**

### **Instruções importantes para configurar a resolução do monitor para 1366x768 (Ideal)**

Para um desempenho ideal do monitor no uso do sistema operacional Microsoft Windows®, **ajuste a resolução do monitor para 1920 x 1080 pixels**<br>executando os seguintes passos:

1. Clique com o botão direito na área de trabalho e selecione **Propriedades**.

2. Selecione a guia **Configurações**.

3. Mova a barra deslizante para a direita pressiando e segurando o botão esquerdo do mouse e ajuste a resolução do monitor para **1366x768**.

4. Clique em **OK**.

 Se não vir a opção **1366x768** pode ser necessário fazer a atualização do driver gráfico. Selecione a situação abaixo que melhor descreve o sistema de computador que está usando e siga as instruções fornecidas:

**1: [Se você tiver um computador de mesa Dell™ ou um computador portátil Dell](file:///C:/data/Monitors/S1909W/pb/UG/internet.htm)T com acesso à Internet**

**2: [Se você tiver um computador de mesa ou portátil ou uma placa de vídeo que não seja Dell™](file:///C:/data/Monitors/S1909W/pb/UG/non-dell.htm)**

# <span id="page-25-0"></span>**Monitor Tela Plana Dell™ S1909W**

#### **[Guia do usuário](file:///C:/data/Monitors/S1909W/pb/UG/index.htm)**

**[Instruções importantes para configurar a resolução do monitor para 1366x768 \(Ideal\)](file:///C:/data/Monitors/S1909W/pb/UG/optimal.htm)**

### **As informações neste documento estão sujeitas a alterações sem aviso prévio. © 2008 Dell Inc. Todos os direitos reservados.**

A reprodução desses materiais por qualquer meio possível, sem permissão por escrito da Dell™ Inc, é estritamente proibida.

Marcas comerciais usadas neste texto: *Dell,* o logotipo *DELL* logo são marcas registradas da Dell Inc; *Microsof*t e *Windows* são marcas registradas ou marcas comerciais da<br>Microsoft Corporation nos EUA e/ou outros país

Outros nomes e marcas comerciais podem ser usados neste documento como referência a outros proprietários de nomes ou marcas ou a seus produtos. A Dell Inc. nega<br>qualquer interesse de propriedade em marcas e nomes comerciai

Modelo S1909Wb

Agosto 2008 Rev. A00

#### <span id="page-26-0"></span>[Volta á Página do Índice](file:///C:/data/Monitors/S1909W/pb/UG/index.htm)

#### **Configurando seu monitor Guia do Usuário do Monitor Tela Plana Dell™ S1909W**

- [Fixação da Base](#page-26-1)
- O [Conexão do monitor](#page-26-2)
- [Fixação do Soundbar no monitor \(opcional\)](#page-27-0)
- **O** [Remoção da Base](#page-27-1)

### <span id="page-26-1"></span>**Fixação da Base**

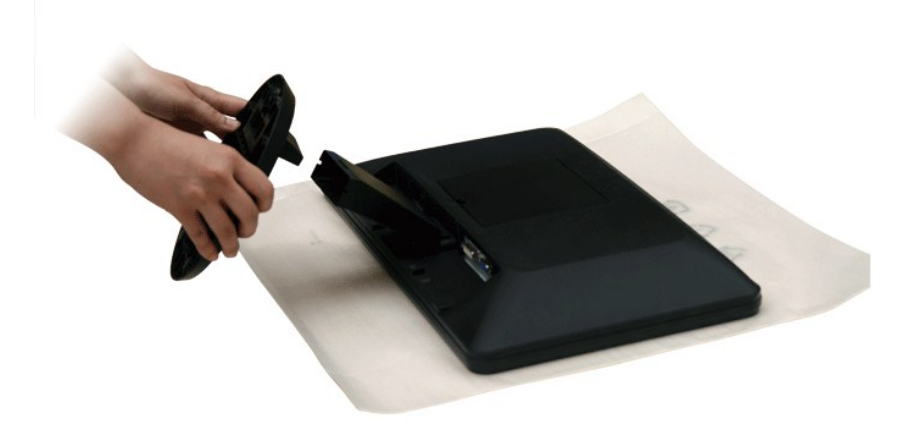

*OBSERVAÇÃO:* A base é desconectada quando o monitor é enviado da fábrica.

Após colocar o painel do monitor sobre uma almofada ou pano macio, execute as etapas a seguir para fixar a base.

- 1. Coloque o monitor em uma superfície plana.
- 2. Fixe a base no monitor.

### <span id="page-26-2"></span>**Conexão do monitor**

**ATENÇÃO: Antes de iniciar qualquer procedimento desta seção, leia as** [instruções de segurança](file:///C:/data/Monitors/S1909W/pb/UG/appendx.htm#Safety%20Instructions).

Para conectar seu monitor ao computador, execute os seguintes passos/instruções:

- 
- 1. Desligue o computador e desconecte o cabo elétrico.<br>2. Conecte o cabo do conector branco (DVI-D digital (Opcional)) ou o azul (VGA analógico) do monitor à porta de vídeo correspondente na parte traseira do<br> computa sistemas de vídeo adequados.

#### **Conexão do cabo VGA azul**

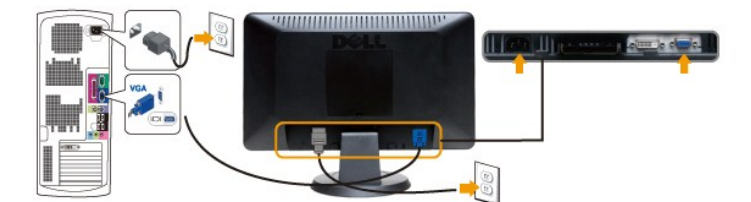

**Conexão do cabo DVI branco (Opcional)**

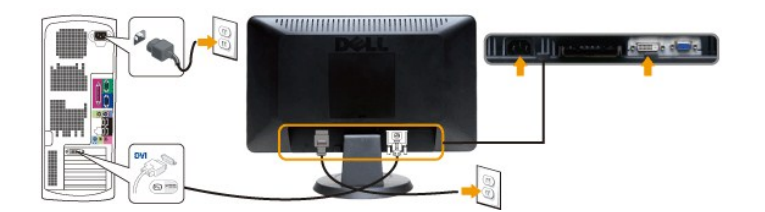

**OBSERVAÇÃO:** Nem todos os monitores são enviados com um cabo DVI. Para comprar um cabo DVI entre em [contato com a Dell.](file:///C:/data/Monitors/S1909W/pb/UG/appendx.htm#contacting%20Dell)

**OBSERVAÇÃO:** Os Elementos Gráficos são usados apenas com o intuito de ilustração. A aparência do computador pode variar.

Após concluir a conexão do cabo DVI/VGA, siga o procedimento abaixo para concluir a configuração de seu monitor:

- 1. Conecte os cabos elétricos do computador e do monitor em uma tomada próxima.
- 2. Ligue o monitor e o computador.<br>Se o monitor exibir uma imagem, a instalação está concluída. Se ainda não exibir uma imagem, consulte a seção [Solução de problemas](file:///C:/data/Monitors/S1909W/pb/UG/solve.htm). 3. Use o porta-cabo da base do monitor para organizar os cabos.

### <span id="page-27-0"></span>**Fixação do Soundbar no monitor**

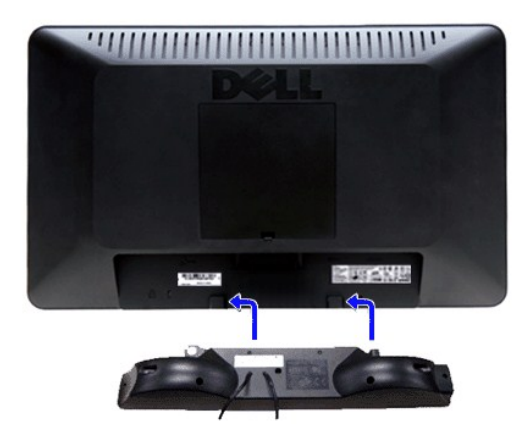

- **1.** Na parte de trás do monitor, fixe o Soundbar alinhando os dois slots com os dois guias ao longo da parte inferior traseira do monitor.
- **2.** Deslize o Soundbar para a esquerda até se encaixar no lugar.
- **3.** Conecte o Soundbar ao conector de alimentação.
- **4.** Insira o miniplugue estéreo verde da parte posterior do Soundbar na entrada de áudio do computador.

**AVISO:** Não use com nenhum dispositivo que não seja o Dell Soundbar.

### <span id="page-27-1"></span>**Remoção da Base**

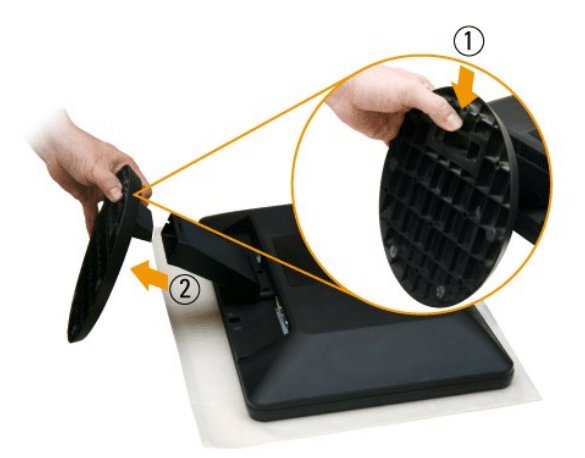

Após colocar o painel do monitor sobre uma almofada ou pano macio, execute as etapas a seguir para fixar a base.

- 1. Puxe para baixo a aba da parte inferior da base.
- 2. Desconecte a base do monitor.

<span id="page-29-0"></span>[Volta á Página do Índice](file:///C:/data/Monitors/S1909W/pb/UG/index.htm)

# **Resolução de problemas**

**Guia do Usuário do Monitor Tela Plana Dell™ S1909W**

- [Autoteste](#page-29-1)
- [Diagnóstico Integrado](#page-29-2)
- **O** [Problemas comuns](#page-29-3)
- **[Problemas específicos](#page-31-0)**
- <sup>●</sup> [Resolução de problemas do Dell™ Sound Bar \(opcional\)](#page-31-1)

**AVISO:** Antes de iniciar qualquer procedimento descrito nesta seção, siga as [Instruções de segurança](file:///C:/data/Monitors/S1909W/pb/UG/appendx.htm#Safety%20Instructions).

### <span id="page-29-1"></span>**Autoteste**

O monitor possui um recurso de autoteste que permite verificar se ele está operando de forma adequada. Se o monitor e o computador estiverem devidamente conectados, mas a tela permanecer escura, execute o autoteste do monitor seguindo estas etapas:

Desligue o PC e o monitor.

- 2. Desconecte o cabo de vídeo da parte posterior do computador. Para garantir uma operação de autoteste adequada, remova o cabo analógico (conector
- azul) da parte posterior do computador.
- 3. Ligue o monitor.

A caixa de diálogo flutuante deverá aparecer no ecrã (num fundo preto), se o monitor não for capaz de captar um sinal de vídeo e estiver a funcionar<br>correctamente. Enquanto no modo de teste automático, o LED de alimentação seleccionada, uma das caixas de diálogo abaixo apresentadas será continuamente alternada no ecrã.

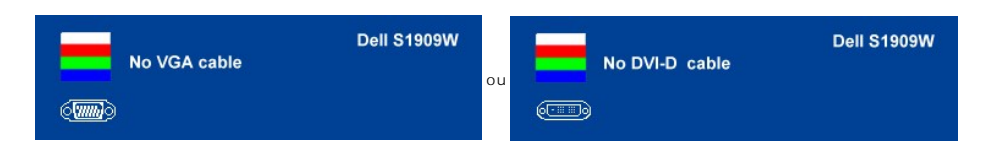

4. Essa caixa também aparecerá durante a operação normal do sistema se o cabo de vídeo estiver desconectado ou danificado. 5. Desligue o monitor e reconecte o cabo de vídeo, depois ligue o PC e o monitor.

Se a tela do monitor permanecer em branco após a execução da Etapa 5, verifique seu controlador de vídeo e o sistema do computador.

### <span id="page-29-2"></span>**Diagnóstico Integrado**

Seu monitor tem uma ferramenta de diagnóstico integrada que ajuda a determinar se a anormalidade de tela que você está vendo é um problema inerente ao monitor ou ao computador e à placa de vídeo.

**NOTA:** Você pode executar o diagnóstico integrado apenas quando o cabo de vídeo está desconectado e o monitor está no modo *autoteste*.

Para executar o diagnóstico integrado:

- 
- 1. Certifique-se de que a tela esteja limpa (sem partículas de poeira na superfície). 2. Desconecte os cabos de vídeo da parte traseira do computador ou monitor. O monitor, em seguida, entra no modo autoteste.
- 3. Pressione e segure os botões ( ) e « La painel dianteiro simultaneamente por 2 segundos. Aparece uma tela cinza.<br>4. Verifique cuidadosamente se há anormalidades na tela.
- 
- 5. Pressione o botão  $\bigwedge$  no painel dianteiro novamente. A cor da tela muda para vermelho.<br>6. Verifique se há alguma anormalidade no monitor
- 6. Verifique se há alguma anormalidade no monitor. 7. Repita as etapas 5 e 6 para inspecionar o monitor em telas coloridas de verde, azul e branco.

O teste está concluído quando aparece a tela branca. Para sair pressione o botão  $\bigwedge$  novamente.

Se você não detectar nenhuma anormalidade da tela ao usar a ferramenta de diagnóstico integrada, o monitor está funcionando adequadamente. Verifique a placa de vídeo e o computador.

#### **Mensagens de alerta do OSD**

Para assuntos relacionados com o OSD, consulte [Mensagens de alerta do OSD](file:///C:/data/Monitors/S1909W/pb/UG/operate.htm#warning).

#### <span id="page-29-3"></span>**Problemas comuns**

A tabela a seguir contém informações gerais sobre problemas comuns de monitores que podem ser encontrados.

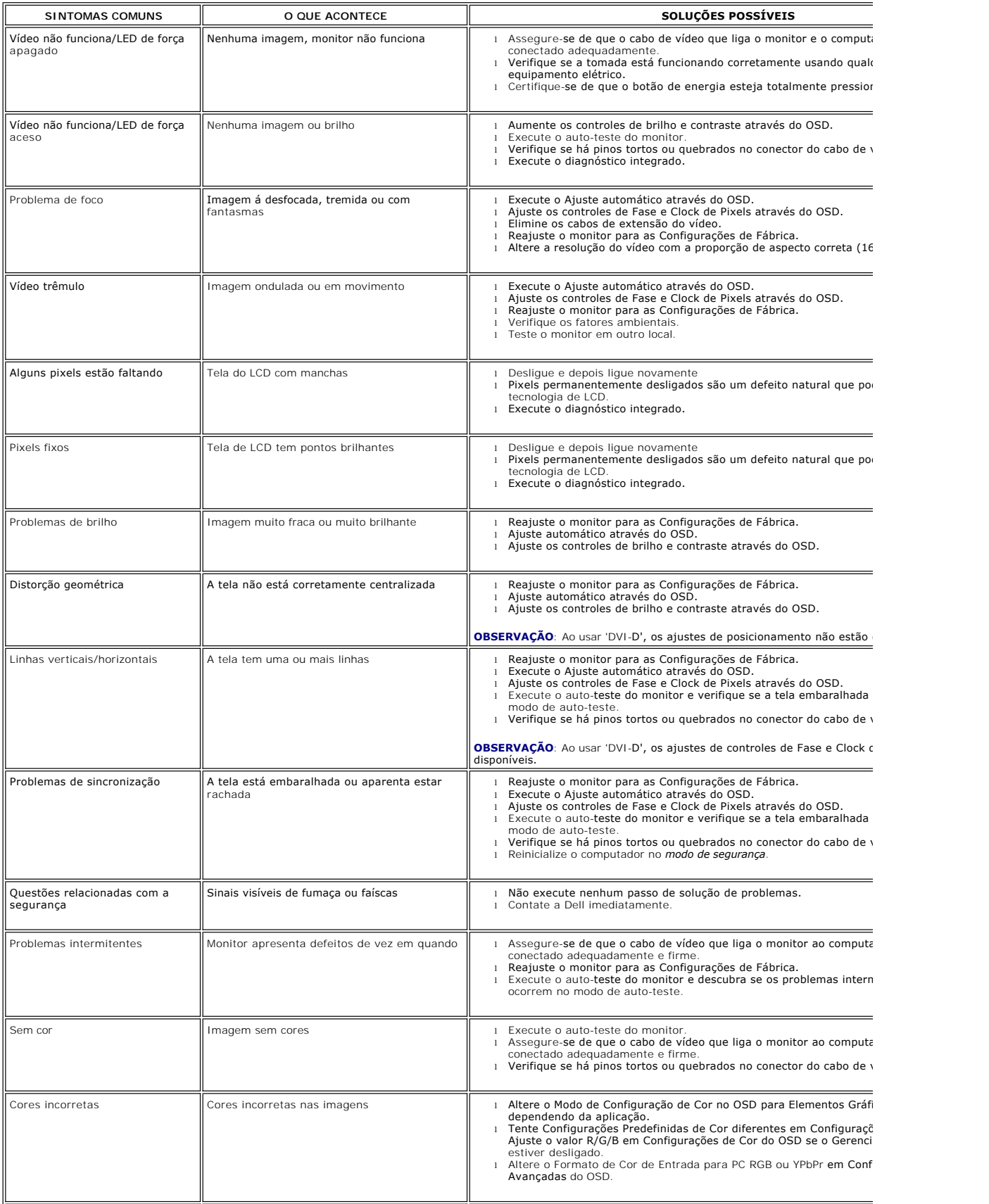

Retenção de imagem de uma imagem estática deixada no monitor por um longo período

Sombra suave da imagem estática exibida aparece na tela

- 1 Use o recurso de Gerenciamento de energia para desligar o monito<br>[estiver em uso \(para obter mais informações, consulte](file:///C:/data/Monitors/S1909W/pb/UG/about.htm#Power) <u>Modos de Ge</u><br>Energia).<br>1 Ou então, use um protetor de tela que muda dinamicamente.
- 

## <span id="page-31-0"></span>**Problemas específicos**

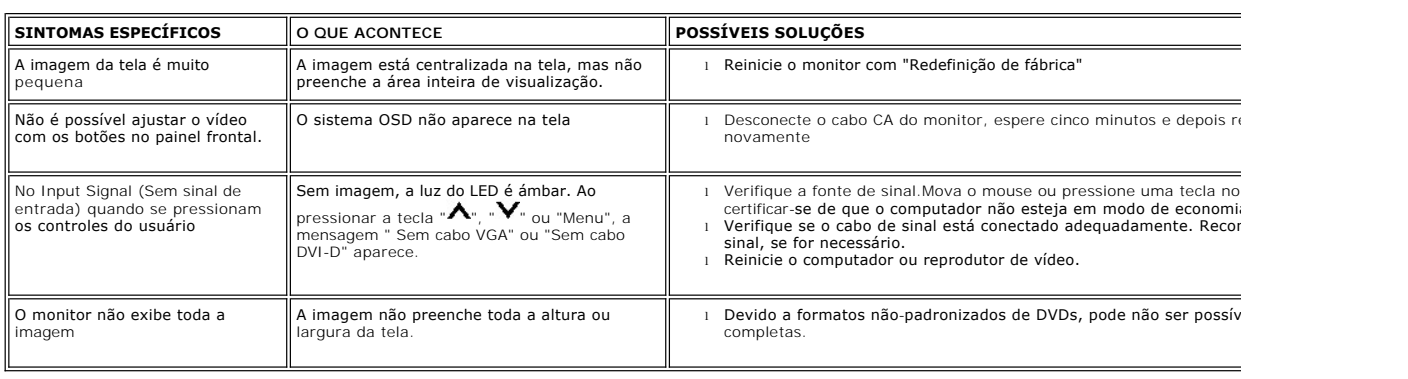

*OBSERVAÇÃO: Ao selecionar DVI-D, a função de Ajuste Automático não estará disponível.* 

# <span id="page-31-1"></span>**Resolução de problemas do Dell™ Soundbar (opcional)**

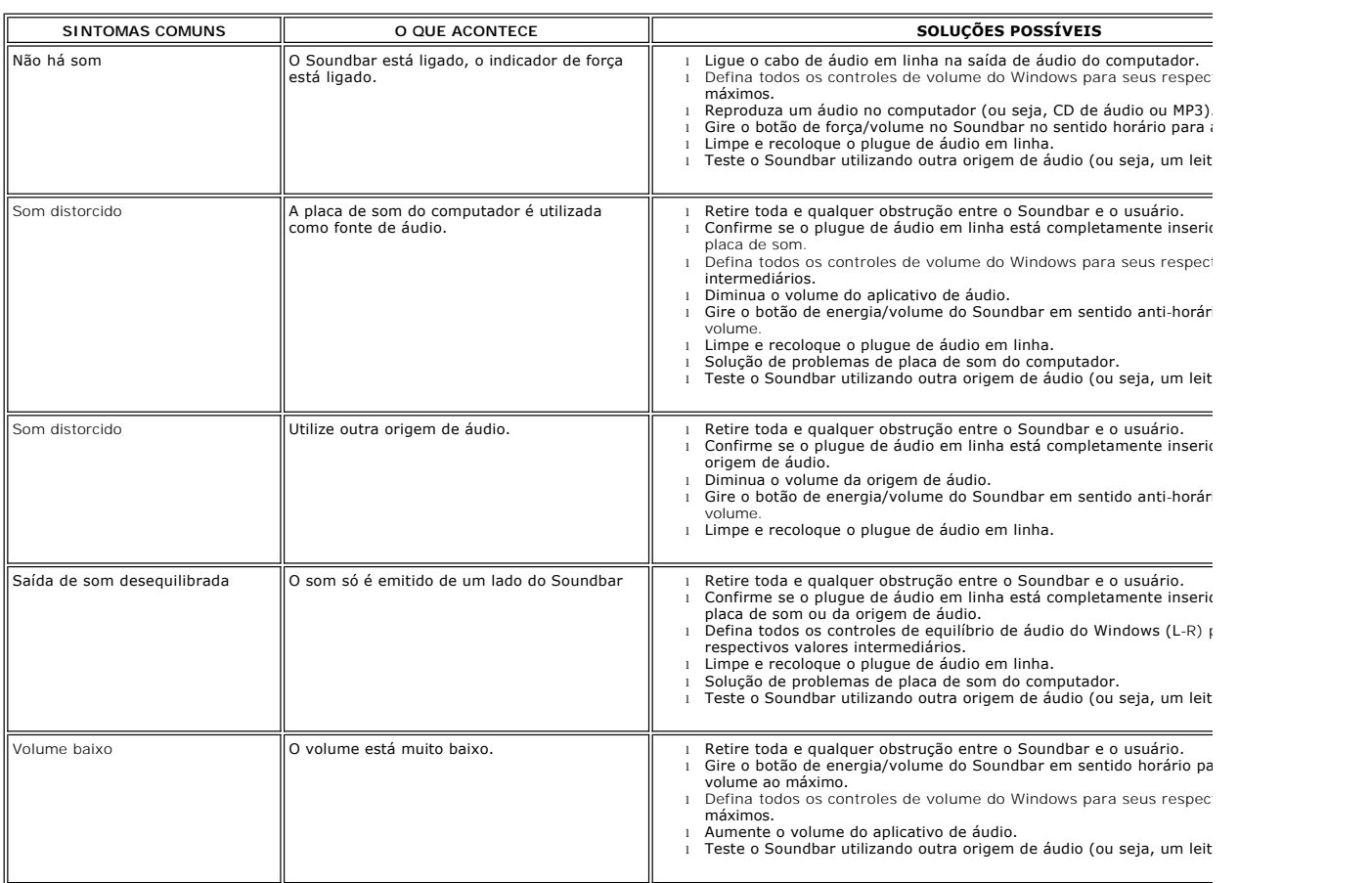